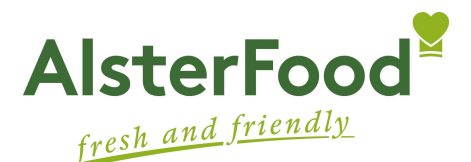

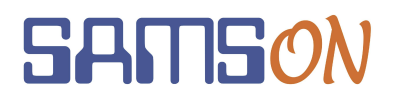

# Einfach essen – mit AlsterFood und SAMS-ON

Liebe Mütter, liebe Väter,

wir heißen Sie herzlich willkommen und bei SAMS-ON, dem Mensa-System von AlsterFood, heißt es: Einfach essen! Legen wir los.

Damit Sie für Ihre Kinder unkompliziert Essen bestellen und verwalten können, müssen Sie sich

- 1. online bei SAMS-ON registrieren und
- 2. einen Chip in Ihrer Mensa abholen.

## Online-Registrierung

Besuchen Sie diese SAMS-ON-Seite Ihrer Schule, am besten vom PC oder Laptop aus: www.ans.sams-on.de.

Klicken Sie unter der Login-Maske auf das blau hinterlegte Wort "registrieren".

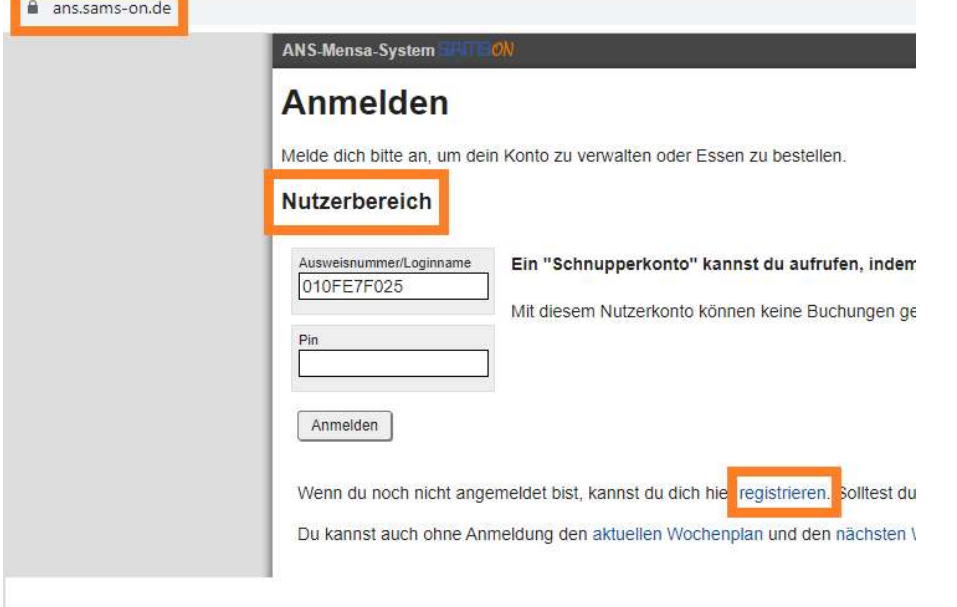

Geben Sie in der Registrierungs-Maske den Nachnamen und Vornamen Ihres Kindes an und geben eine gültige E-Mail-Adresse an, über die Sie gut erreichbar sind.

### ANS-Mensa-System

#### **Registrieren**

Nach der Registrierung erhalten Sie einen Link an die von Ihnen angegebene Mailadresse. Durch Anklicken dieses Links wird das Nutzerkonto freigegeben und Sie erhalten Ihre Zugangsdaten und detaillierte Informationen rund um das Bestellsystem automatisch per Mail.

Bitte beachten Sie: In das Feld "Jahrgang" muss die aktuell besuchte Klasse eingetragen werden (z.B. 5a).

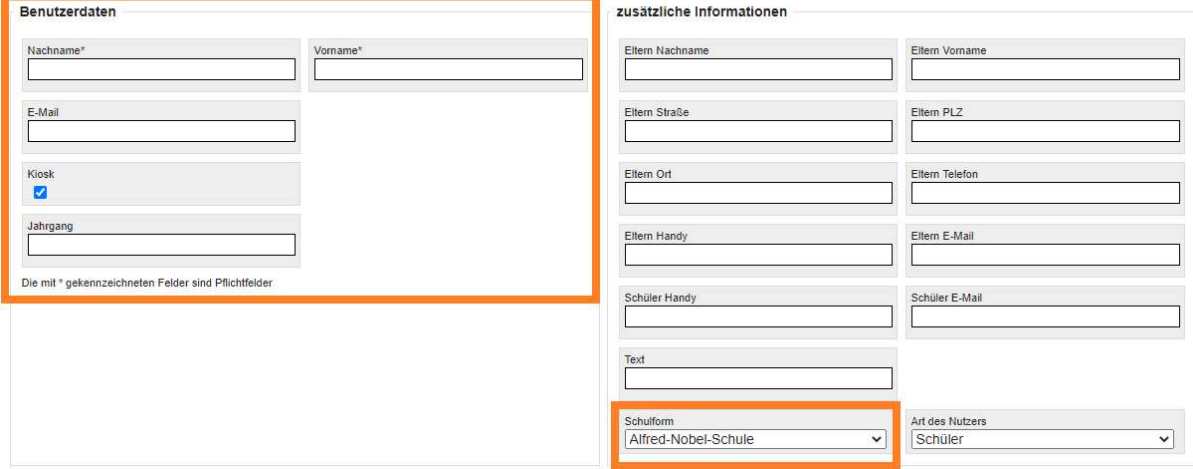

Ergänzen Sie rechts auch gerne Ihre Kontaktdaten und wählen bei "Schulform" die zutreffende Schule Ihres Kindes aus.

Im unteren Bereich geben Sie das Captcha ein, bestätigen die Datenschutzklausel und klicken auf "Registrieren".

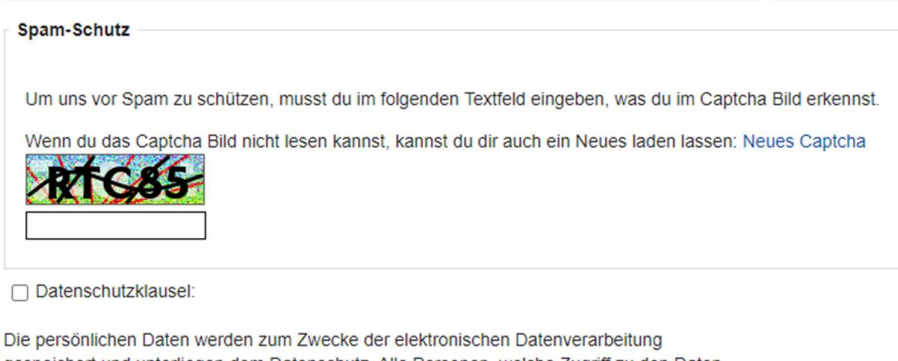

gespeichert und unterliegen dem Datenschutz. Alle Personen, welche Zugriff zu den Daten haben, verpflichten sich, diese nicht an Dritte weiterzugeben. Die Abspeicherung der Daten dient nur dem Zwecke der Mensa-Abrechnung und der persönlichen Information des Nutzers und ggfls. seines gesetzlichen Vertreters. Ich habe diese Datenschutzklausel gelesen und stimme zu, dass die o.g. Kunden- und Nutzerdaten elektronisch gespeichert werden.

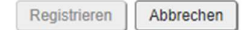

Sie bekommen nun eine E-Mail an die von Ihnen angegebene Adresse. Prüfen Sie Ihr Postfach. Sie müssen den Link in der E-Mail anklicken, um die Registrierung abzuschließen.

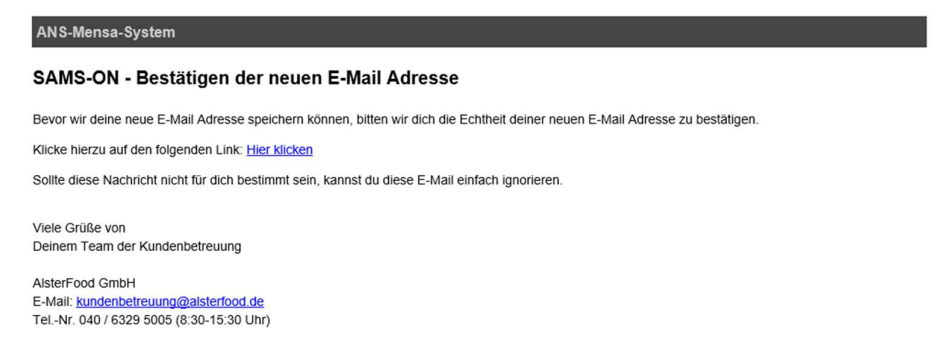

Nach dem Anklicken des Links in der E-Mail wird Ihnen bei SAMS-ON das bestätigt:

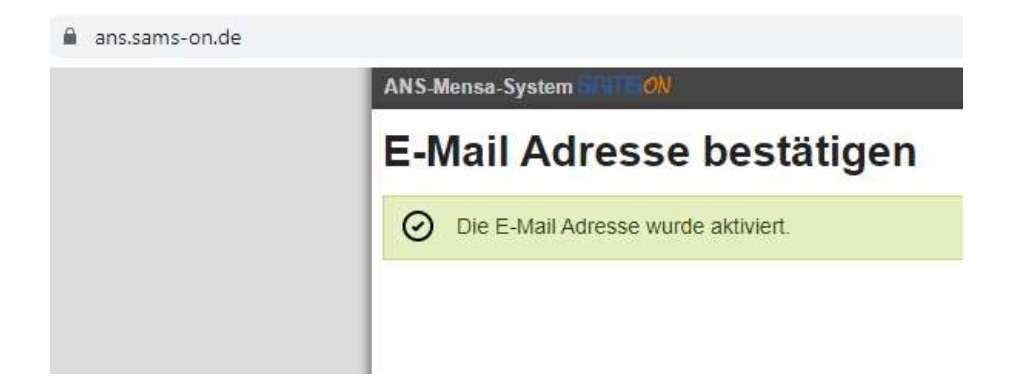

# Chip abholen

Erst jetzt können Sie oder Ihr Kind in die Mensa gehen und Ihren Chip abholen. Unsere Kolleginnen und Kollegen vor Ort schalten Ihr eingerichtetes Konto in SAMS-ON frei und JETZT bekommen Sie Ihre Zugangsdaten automatisch per E-Mail geschickt.

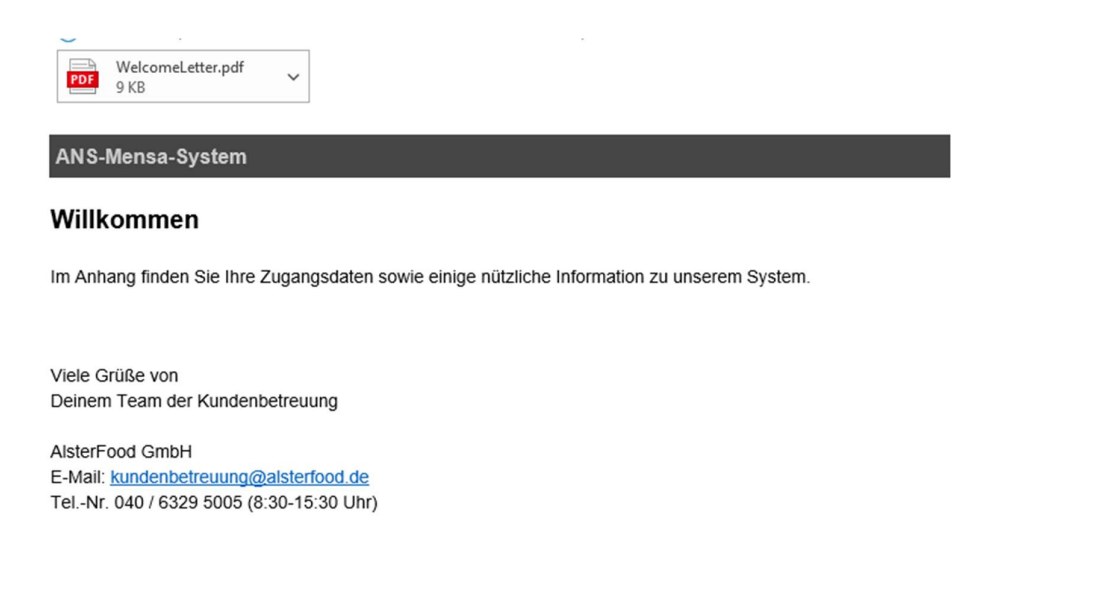

## SAMS-ON-App einrichten

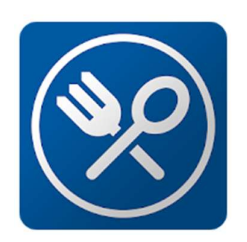

Mit Ihren Zugangsdaten können Sie sich die SAMS-ON-App einrichten, um komfortabel per Smartphone zu bestellen und mit PayPal Ihr Guthaben aufzuladen sowie mehrere Kinder darüber zu verwalten. Laden Sie sich dazu die SAMS-ON-App herunter:

Für Android: https://play.google.com/store/apps/details?id=de.akquinet.samson<br>Für Apple: https://apps.apple.com/ca/app/sams-on/id1218883802<br>**Ist die App auf Ihrem Smartphone geben Sie bei** 

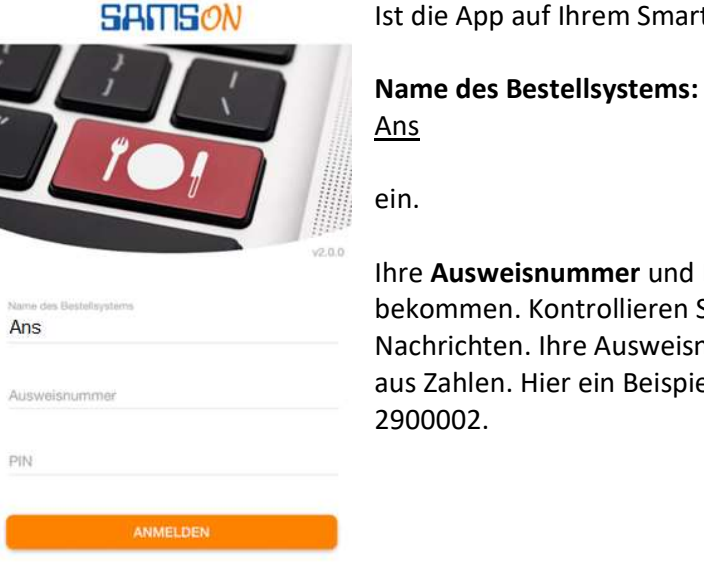

Ihre Ausweisnummer und Ihre PIN haben Sie per E-Mail bekommen. Kontrollieren Sie Ihre Postfächer und Spam-Nachrichten. Ihre Ausweisnummer ist 7-stellig und besteht aus Zahlen. Hier ein Beispiel für die Ausweisnummer:

### Ihre Ansprechpartner:

Team Kundenbetreuung AlsterFood (Bürozeiten Mo-Fr 08:30-15:30 Uhr) Tel-Nr. 040 – 6329 5005 Fax-Nr. 040 – 6329 5002 E-Mail: kundenbetreuung@alsterfood.de

Wir freuen uns, von Ihnen zu hören und stehen Ihnen bei Rückfragen gerne zur Verfügung!

Ihr Team der Kundenbetreuung – SAMS-ON Support für AlsterFood